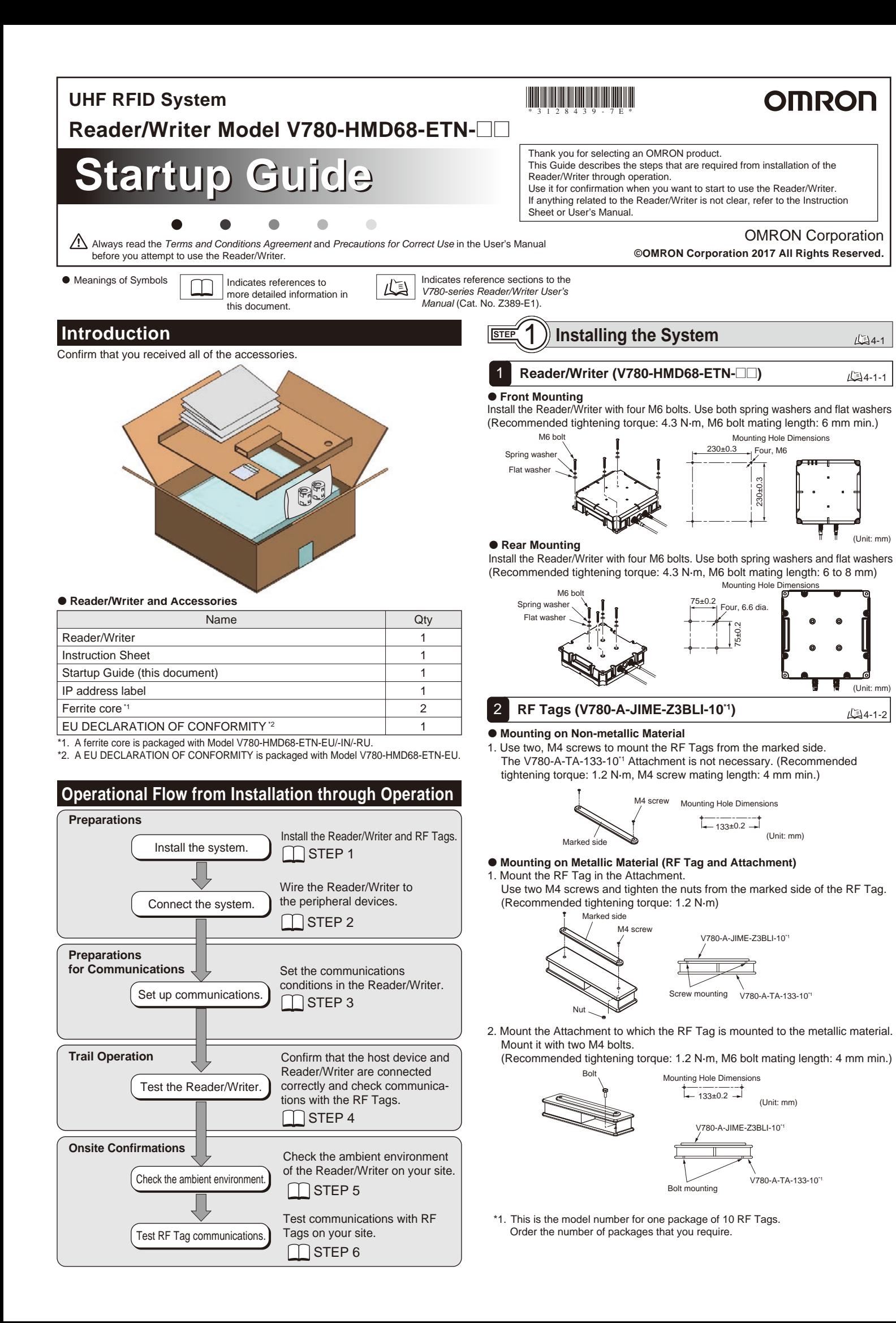

2. Turn ON the power supplies to the peripheral devices.

# 1 **Set the IP address on the computer.**

Set the IP address on the computer, but do not use the default IP address of the Reader/Writer given in the following table.

This example changes the last part of the IP address to a value other than 200 (i.e., to 1 to 199 or 201 to 254). Values of 0 and 255 cannot be used.

# 2 **Set the IP address of the Reader/Writer.**

1. Start the Web browser.

Enter the IP address of the Reader/Writer in the address field of the Web browser to display the Browser Operation Window. Enter http://192.168.1.200 if you are using the default URL.

Status

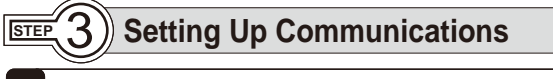

- 2. Set the IP address of the Reader/Writer. Click the **Network settings** Button on the left of the Web Browser Operation Window and select one of the following settings.
- **Setting a Fixed IP Address**

On the Network Settings View, select the *Fixed setting* Option, enter the IP address, subnet mask, and gateway address, and then click the **Set** Button.

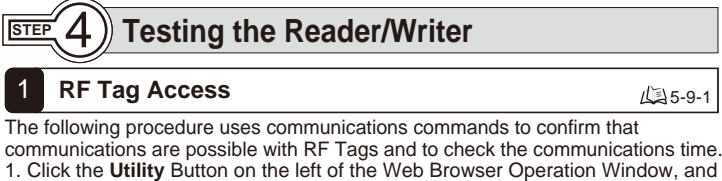

On the Network Settings View, select the *Obtain from BOOTP server* Option or the *Fix at the IP address which is obtained from BOOTP server* Option, and then click the **Set** Button.

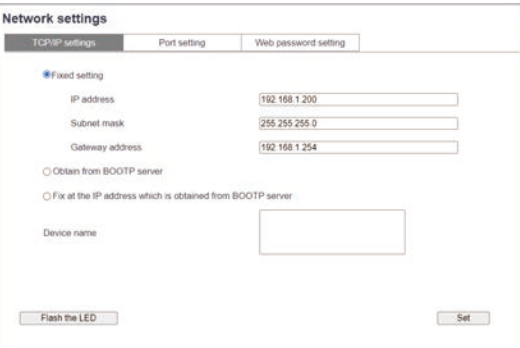

**Getting an IP Address from a BOOTP Server**

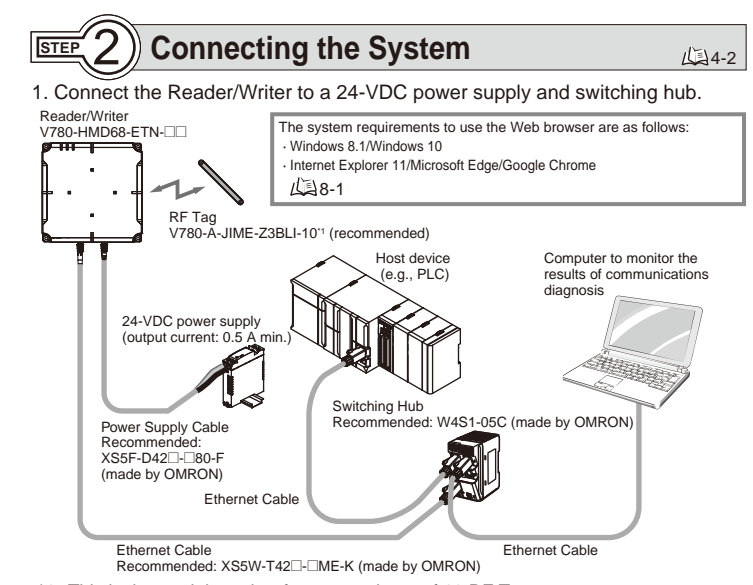

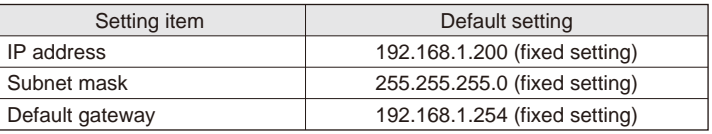

#### **Default IP Address Settings of the Reader/Writer**

# 2 **RF Tag Scanning**

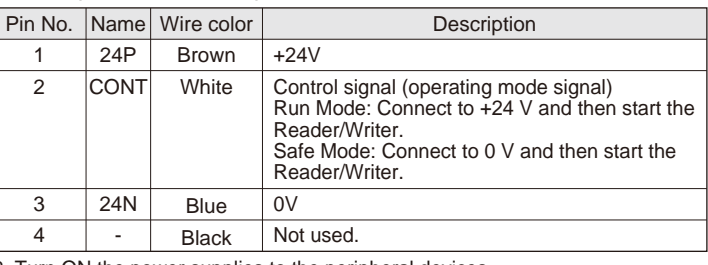

- 3. Paste the IP address memo label.
- Write the set IP address on the IP address memo label and paste it on the target reader/writer

- then click the **RF Tag access** Tab.
- 2. Select a command from the **RF communication command** List, and then enter the address, data size, and write data.
- 3. Click the **Send** Button.

45-2-1

 $45 - 2 - 2$ 

4. The following procedure uses communications commands to confirm that communications are possible with RF Tags and to check the communications time.

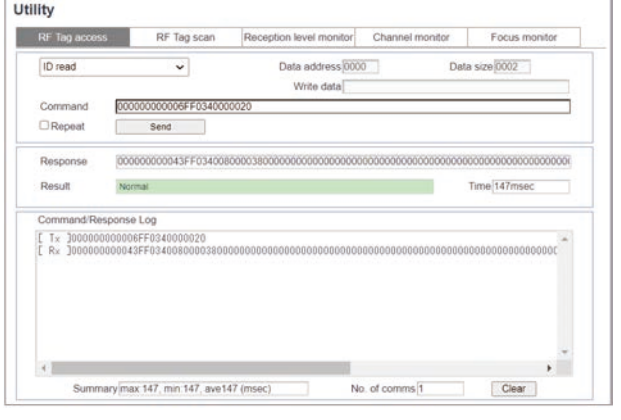

Use the following procedure to see if there is an RF Tag in the communications field of the Reader/Writer.

45-9-2

- 1. Click the **Utility** Button on the left of the Web Browser Operation Window, and then click the **RF Tag scan** Tab.
- 2. Click the **Start** Button at the bottom right of the window.
- 3. The UII(EPC codes), numbers of communications, and reception levels will be displayed in order as RF Tags are detected.
- \* Remove any RF Tags you do not want to communicate with from the communications field.

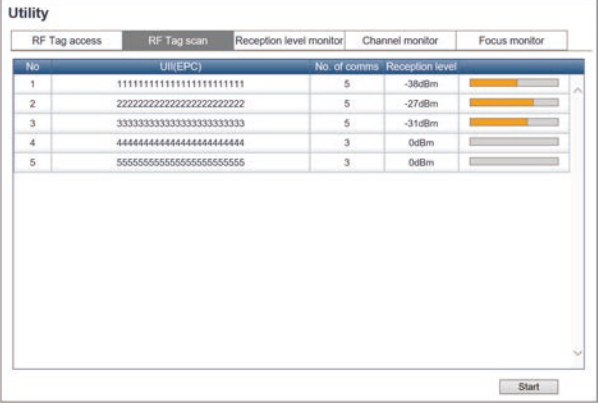

4-1-1

 $4-1-2$ 

#### **Pin Assignments and Wire Colors of Recommended Power Supply Cable (XS5F-D42@-@80-F)**

(Unit: mm)

V780-HMD68-ETN-US Model Firmware version Run mode program Safe mode program 00:11:22:33:44:55 MAC address Operation mode Status Clock  $0.0.40$ Sync with PC

(Unit: mm)

\*1. This is the model number for one package of 10 RF Tags. Order the number of packages that you require.

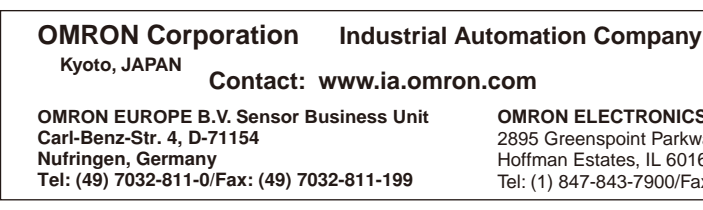

### **OMRON ASIA PACIFIC PTE. LTD.**

No. 438A Alexandra Road # 05-05/08 (Lobby 2), Alexandra Technopark, Singapore 119967 Tel: (65) 6835-3011/Fax: (65) 6835-2711

#### **STEP Testing RF Tag Communications** 19 厘

#### **For details on the Terms and Conditions Agreement, refer to the user's manual.**

#### Trademarks

• Microsoft, Windows, Edge, Internet Explorer are either registered trademarks or trademarks of Microsoft Corporation in the USA and other countries.

**DELECT** ay, Suite 200  $59 \cup S$  A ix: (1) 847-843-7787

- Google Chrome is trademarks or registered trademarks of Google LLC.
- Other company names and product names used in this document are the trademarks or registered trademarks of the respective companies.

You can use the communications tests to install the Reader/Writer and RF Tags in your application environment to check the communications environment. To ensure the optimum installation environment, use the maintenance utilities given below to check for any problems before you start actual operation.

Use the following procedure to diagnose how much leeway there is in communications between the Reader/Writer and RF Tags and display the results on the NORM/ERR operation indicators.

- 1. Click the **RF Communication settings** Button on the left of the Web Browser Operation Window, enable communications diagnostics, and then click the **Set** Button.
- 2. Perform CSTEP 4.1 RF Tag Access.
- 3. Click the **Log View** Button on the left of the Web Browser Operation Window, and then click the **Reception Level monitor** Tab.
- A diagnostics log for communications with the tags you performed above will be displayed.
- 4. If **Warning** is displayed in the communications results, click the applicable location and change the Reader/Writer settings or installation environment according to the information given under Probable cause/Workaround.

### **Diagnostic Information Table**

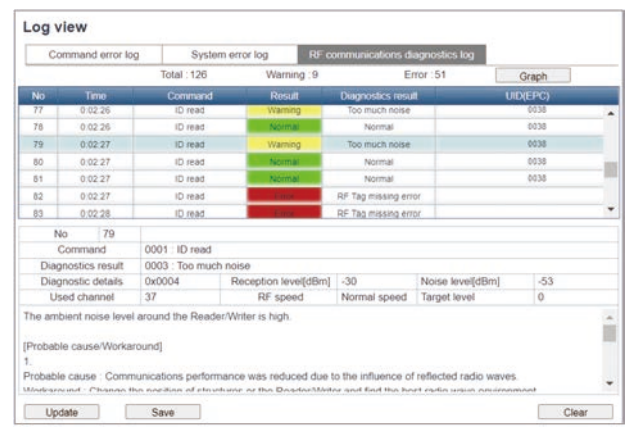

#### **Diagnostic Information Graph**

# 3 **Reception Level Monitor**

You can use the following procedures to display the reception level from one or more RF Tags against time. You can use these procedures for installation adjustments or to measure the communications field to ensure stable communications.

## 1 **Communications Diagnostics** 6-9-3 6-7-3 6-9-5

#### **Reading One RF Tag**

#### 2 **Transmission Power Tuning**

### **Reading Multiple RF Tags**

Use the following function to differentially communicate with the RF Tag that is just in front of the Reader/Writer. This enables stable communications with the target RF Tag.

- 1. Click the **Utility** Button on the left of the Web Browser Operation Window, and then click the **Reception Level monitor** Tab.
- 2. Select *the Multi* Option, and then click the **Start** Button.
- 3. Move the installation locations of the Reader/Writer and RF Tags to find where the reception level is highest and install them there.

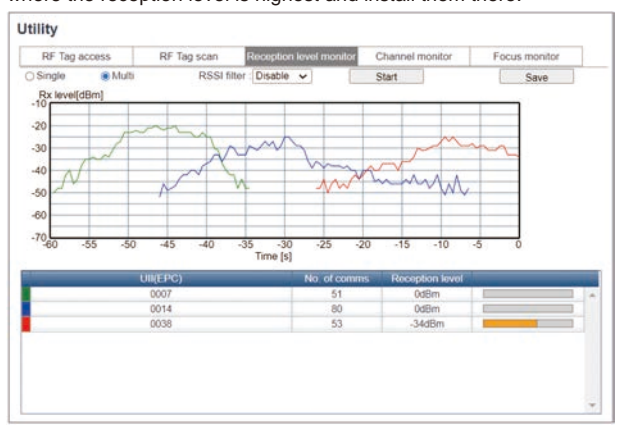

Use the following procedure to have the Reader/Writer measure the noise level

- to check the interference level in the ambient environment.
- 1. Click the **Utility** Button on the left of the Web Browser Operation Window, and then click the **Channel monitor** Tab.
- 2. Click the **Start** Button.
- 3. The noise level will be measured for each channel and updated on the display in realtime.

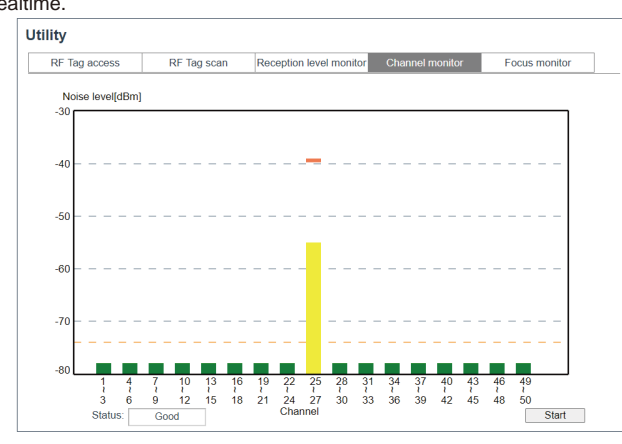

Use this function if you think communications might be adversely affected by ambient noise.

# **EXTEP** 5 **Checking the Ambient Environment** 3 **Reception Level Monitor**  $\sqrt{2}$  6-9-3 **1 Communications Diagnostics**  $\sqrt{2}$  Focus Monitor

Before you perform the communications tests given below, first confirm that there are no problems with the ambient environment of the Reader/Writer.

> If a warning or error occurs during operation, click the Log View Button on the left side of the Web Browser, check the contents of the error log, and use communications diagnostics to correct the cause of the problem.

#### **2. Transmission Power Tuning**

Use this function if RF Tags that should not be read are being read.

#### **3. Reception Level Monitor**

Use this function to adjust the installation or measure the communications field.

# **Channel Monitor**

#### **During Operation**

- 1. Click the **Utility** Button on the left of the Web Browser Operation Window, and then click the **Focus monitor** Tab.
- 2. Select the *Operating* Option and click the **Start** Button. The target level will be displayed.
- 3. Confirm that the target level drops to 0 when the RF Tag to read passed in front of the Reader/Writer.

You can use the following procedure to set the transmission power for communications between the Reader/Writer and RF Tags. You can use this to prevent communicating with RF Tags you do not want to communicate with or to suppress interference with other Reader/Writers.

1. Install the Reader/Writer and RF Tags onsite.

- 2. Click the **Tuning** Button on the left of the Web Browser Operation Window. The **Transmission power tuning** View will be displayed.
- 3. Select the *Tx power (Read)* Option or *Tx power (Write)* Option, and then click
- the **Start** Button. \* The optimum transmission power is different for reading and writing. Select reading or writing correctly and adjust the power accordingly.
- \* Tuning automatically sets the optimum transmission power.

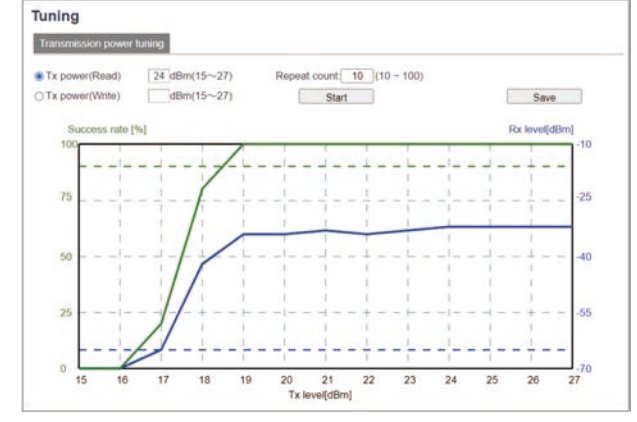

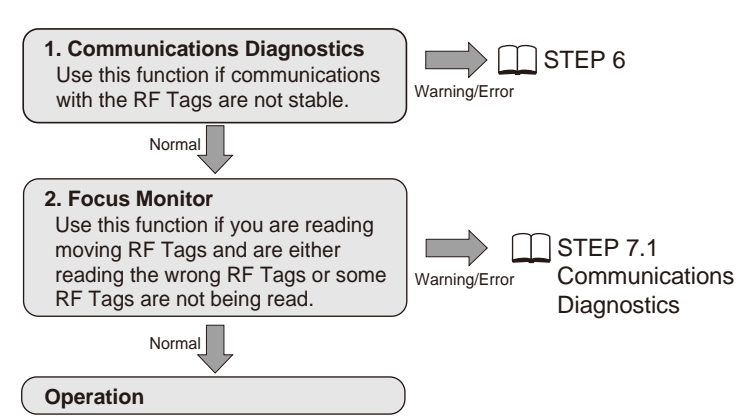

- 1. Click the **Utility** Button on the left of the Web Browser Operation Window, and then click the **Reception Level monitor** Tab.
- 2. Select *the Single* Option, and then click the **Start** Button.
- 3. Move the installation locations of the Reader/Writer and RF Tag to find where the reception level is highest and install them there.

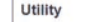

6-9-4

(国6-8-1

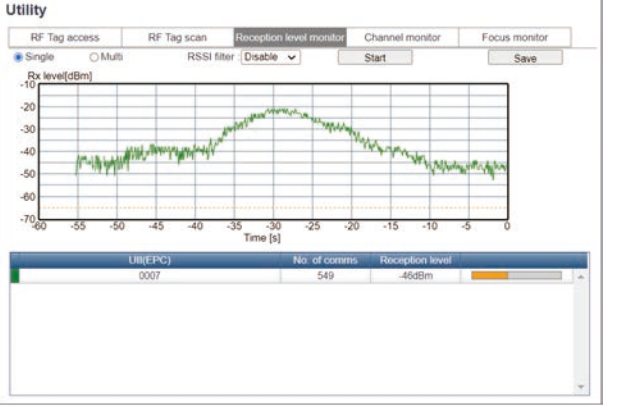

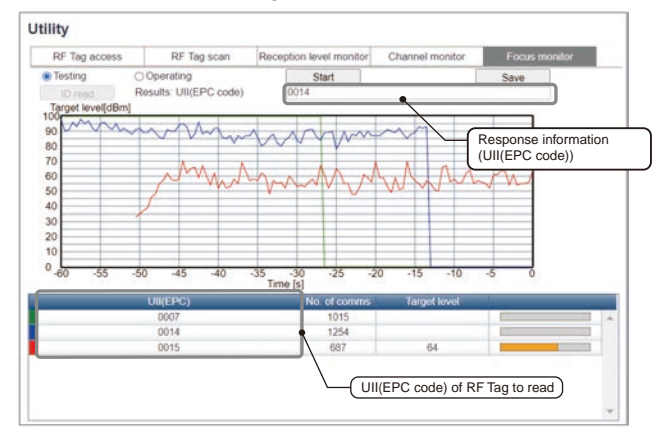

- **Testing**
- 1. Click the **RF Communication settings** Button on the left of the Web Browser Operation Window, set the communications mode to **Focus**, and then click the **Set** Button.
- 2. Click the **Utility** Button on the left of the Web Browser Operation Window, and then click the **Focus monitor** Tab.
- 3. Select the *Testing* Option and click the **Start** Button. The target level will be displayed.
- 4. Test operation for the onsite environment will be performed. Click the **ID read** Button when the RF Tag that you want to read passes in front of the Reader/Writer.
- 5. Confirm that the response information (i.e., the UII (EPC code)) displayed in the communications results matches the UII (EPC code) of the RF Tag that you wanted to read.
- \* Target level : This is an index for differentiating the RF Tag that is positioned in front of the Reader/Writer. Select an RF Tag with a high target level as the target for communications.

#### **1. Channel Monitor**

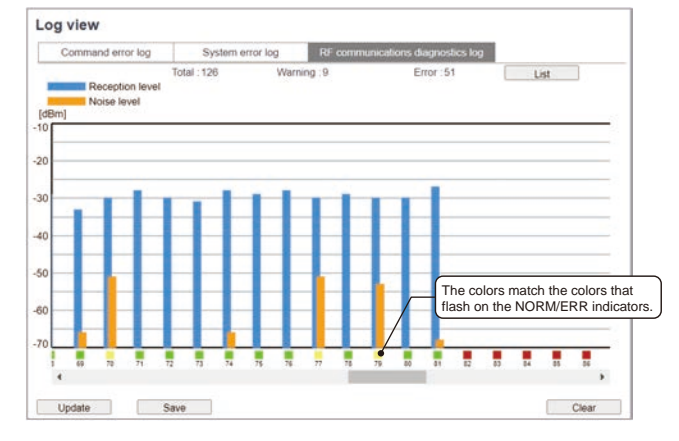

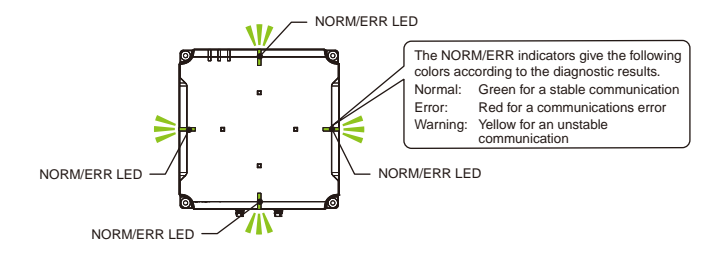

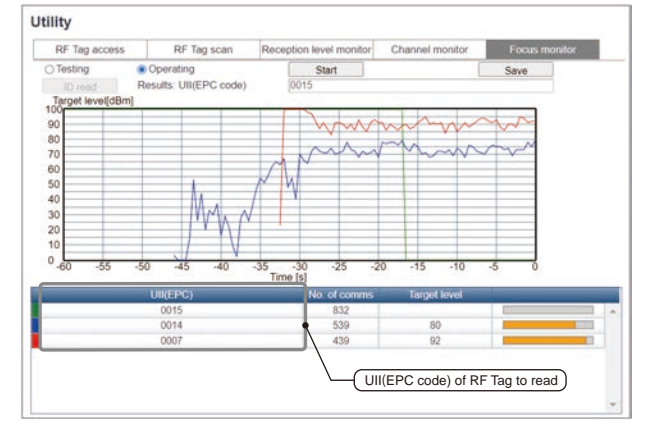